### $\bigcirc$ INFORMATION MANAGEMENT TECHNOLOGIES Kerio Email Setup Guide

 $\overline{O}$ 

*For Apple Devices*

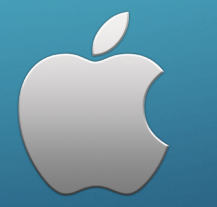

## Step One

Locate "*Safari"* icon on your home screen

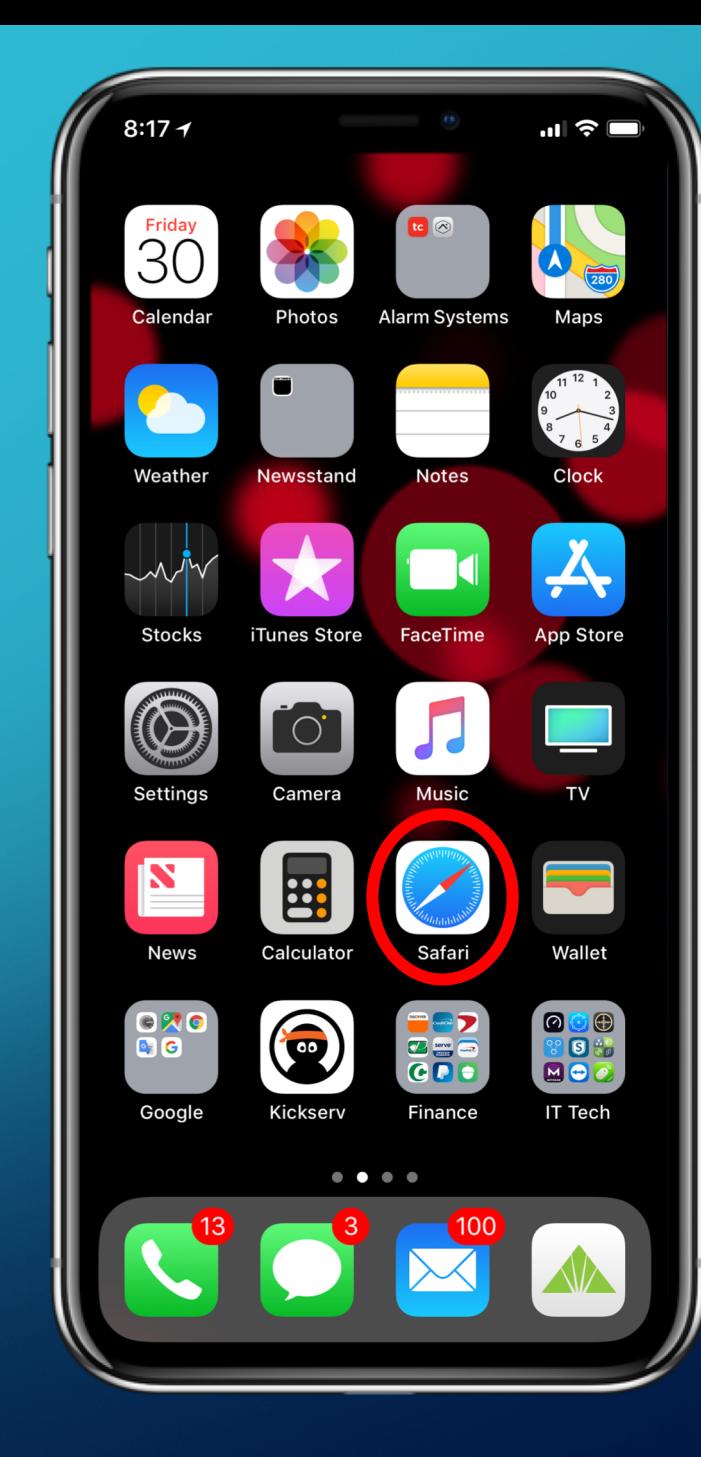

### Step Two

mail.yourcompanydomain.com

#### In the Address Bar, type in

*https://mail.yourcompanydomain.com/webmail*

For Example:

For MicroSPED, the domain is:

*https://mail.microsped.net/webmail*

And the following page should open up and you want to select, *"Show Details".*

#### This Connection Is Not **Private**

This website may be impersonating "mail.yourcompanydomain.com" to steal your personal or financial information. You should go back to the previous page.

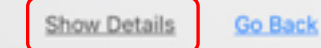

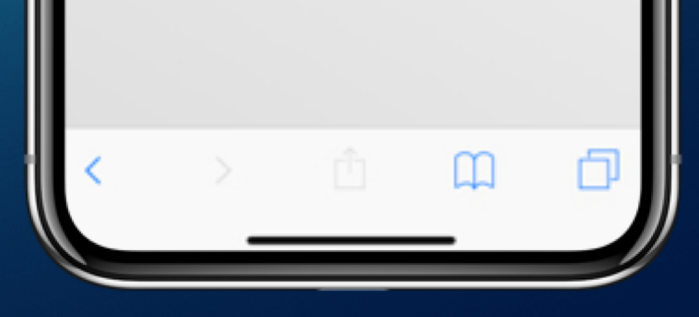

#### Step Three

mail.yourcompanydomain.com

 $8:18 +$ 

#### This Connection Is Not Private

This website may be impersonating "mail.yourcompanydomain.com" to steal your personal or financial information. You should go back to the previous page.

The select, at the bottom,

*"visit this website"*

#### **Go Back**

 $\mathbf{d}$ 

С

Safari warns you when a website has a certificate that is not valid. This may happen if the website is misconfigured or an attacker has compromised your connection.

To learn more, you can view the certificate. If you understand the risks involved, you can visit this website.

 $\Box$ 

### Step Four

Then select,

*"Visit Website"*

#### This Connection Is Not **Private**

mail.yourcompanydomain.com

 $8:18 +$ 

This website may be impersonating "mail.yourcomapnydomain.com" to steal your personal or financial information. You should go back to the previous page.

#### **Go Back**

 $||\mathcal{D}||$ 

 $\mathfrak{c}$ 

Safari warns you when a website has a certificate that is not valid. This may happen if the website is misconfigured or an attacker has compromised your connection.

To learn more, you can view the certificate.

Are you sure you want to visit this website on a connection that is not private?

**Visit Website** 

**Cancel** 

### Step Five

 $\overline{a}$ 

Select, *"Integration with device"*  at the bottom of the login page

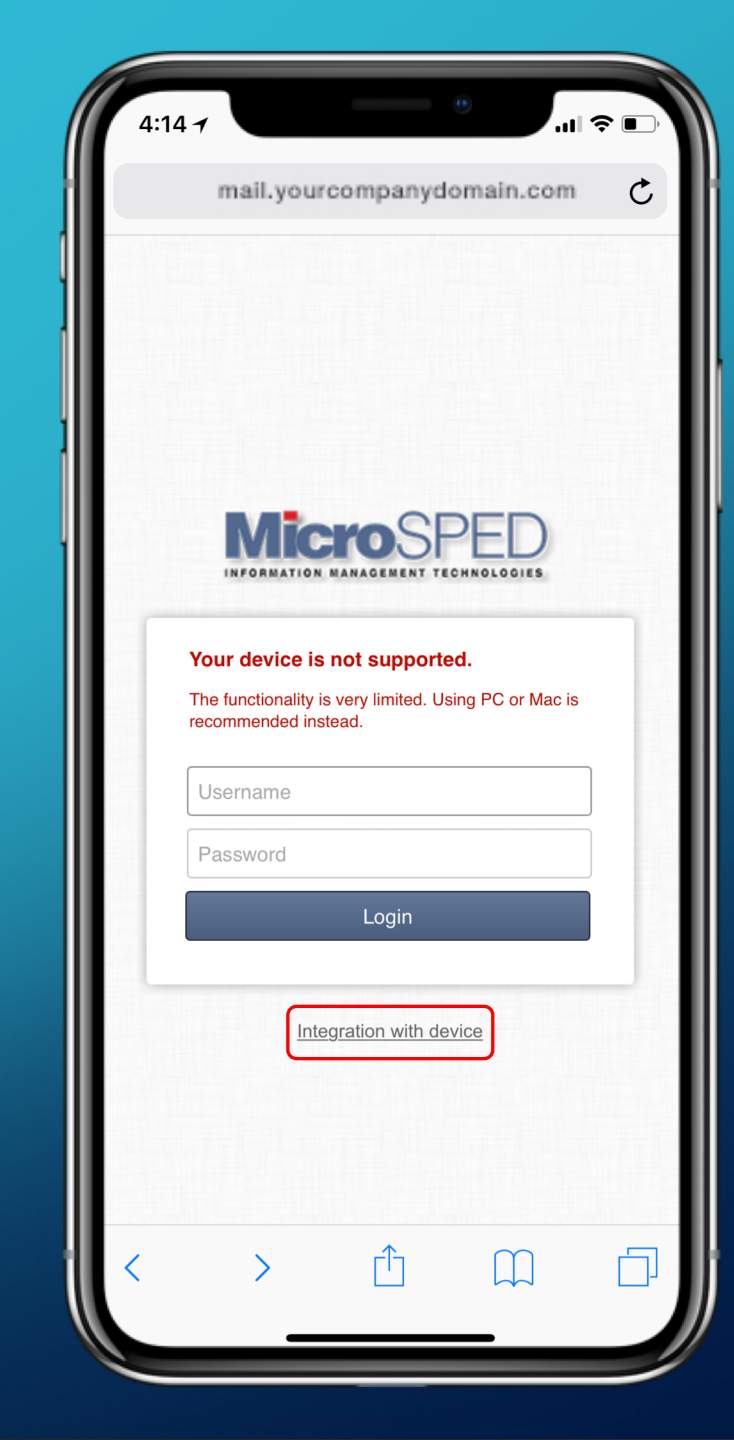

## Step Six

 $8:18 \rightarrow$  $\boxtimes$ **B** Folders to sync SSL certificate Select, *"Mail, Contacts, Calendars"* $\overline{\left\langle \right\rangle }$ Ĥ

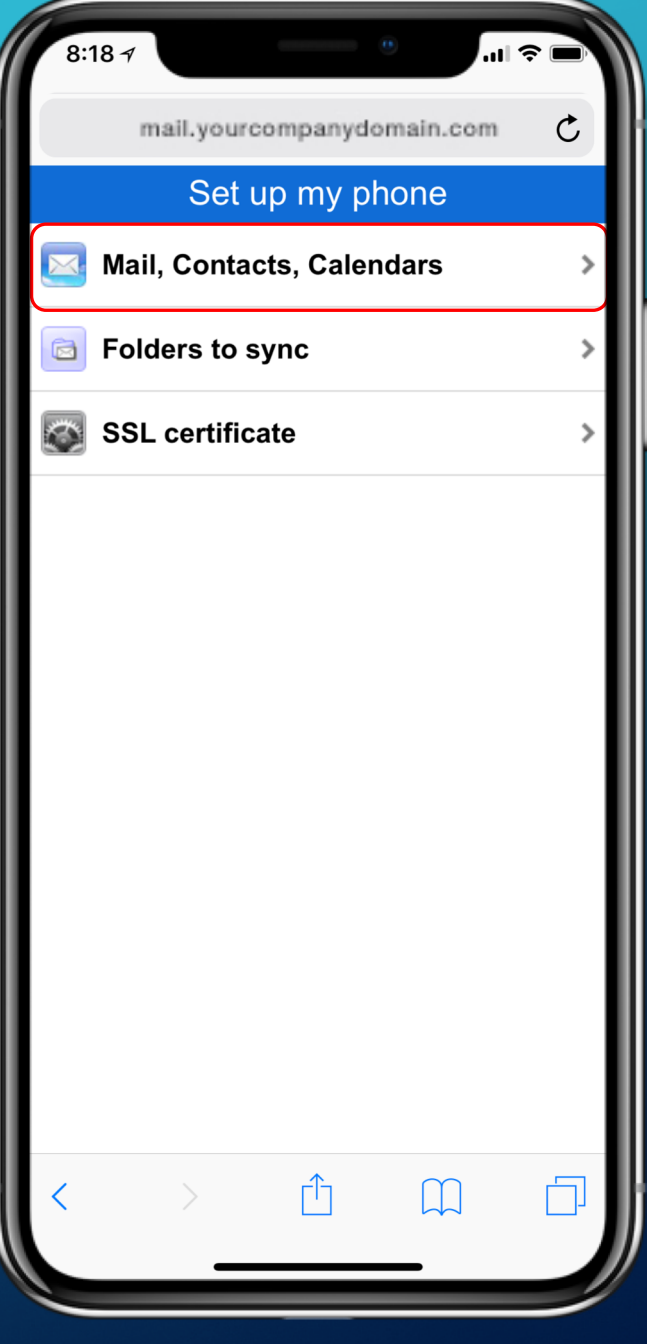

### Step Seven

 $\overline{\mathbf{u}}$  and  $\mathbf{\hat{v}}$  in 8:18 $\sim$ mail.yourcompanydomain.com  $\mathfrak{C}$ Mail, Contacts, Calendars This will install a profile which will set up your Mail, Contacts and Calendar using CalDAV, CardDAV, IMAP. **Continue** Use Exchange ActiveSync instead Learn more  $\uparrow$  $\Box$  $\overline{\left\langle \right\rangle }$ 

Select, *"Use Exchange ActiveSync instead"*

### Step Eight

A Log in window will pop up and fill in with your email login information:

*For Example :*

Username : *(Email Address ) username@yourcompanyname.com*

> Password: *(Email Password)*

Then select, "*Log In"*

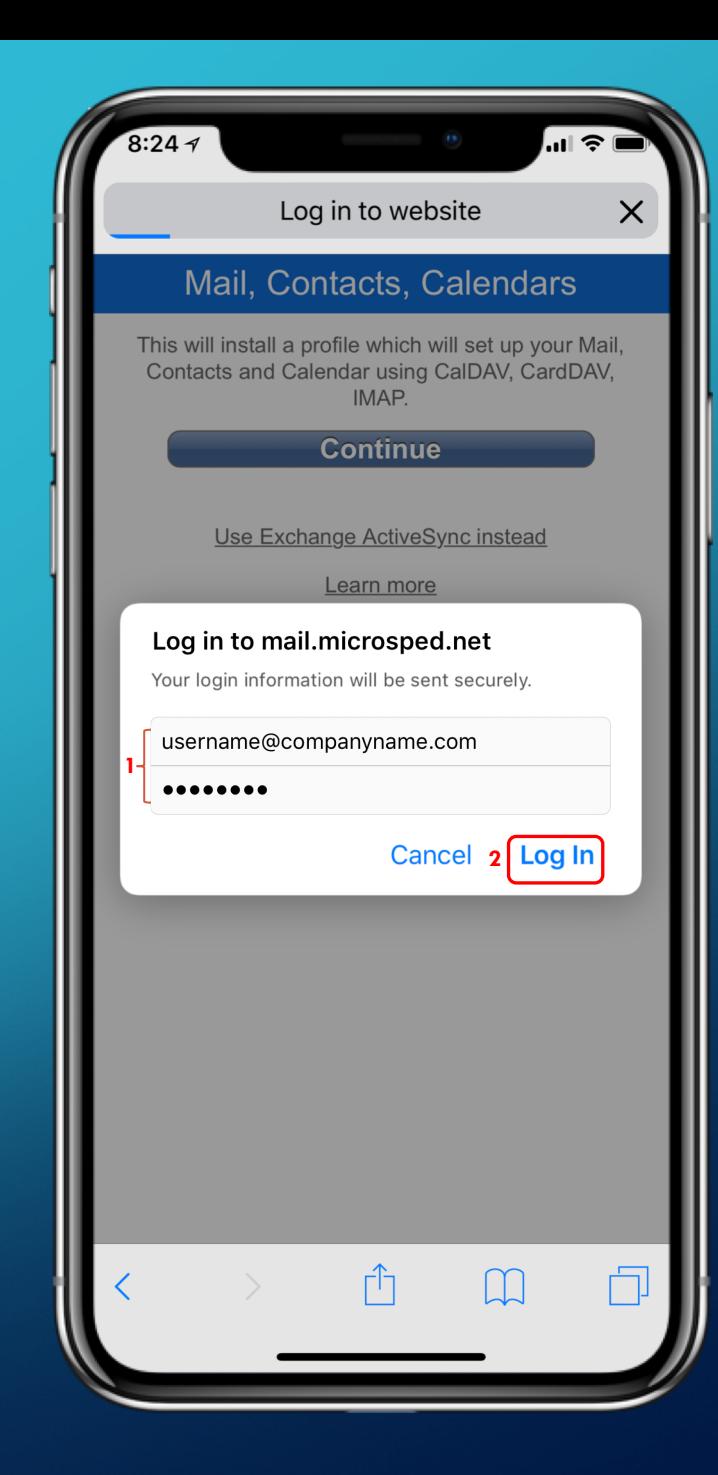

### Step Nine

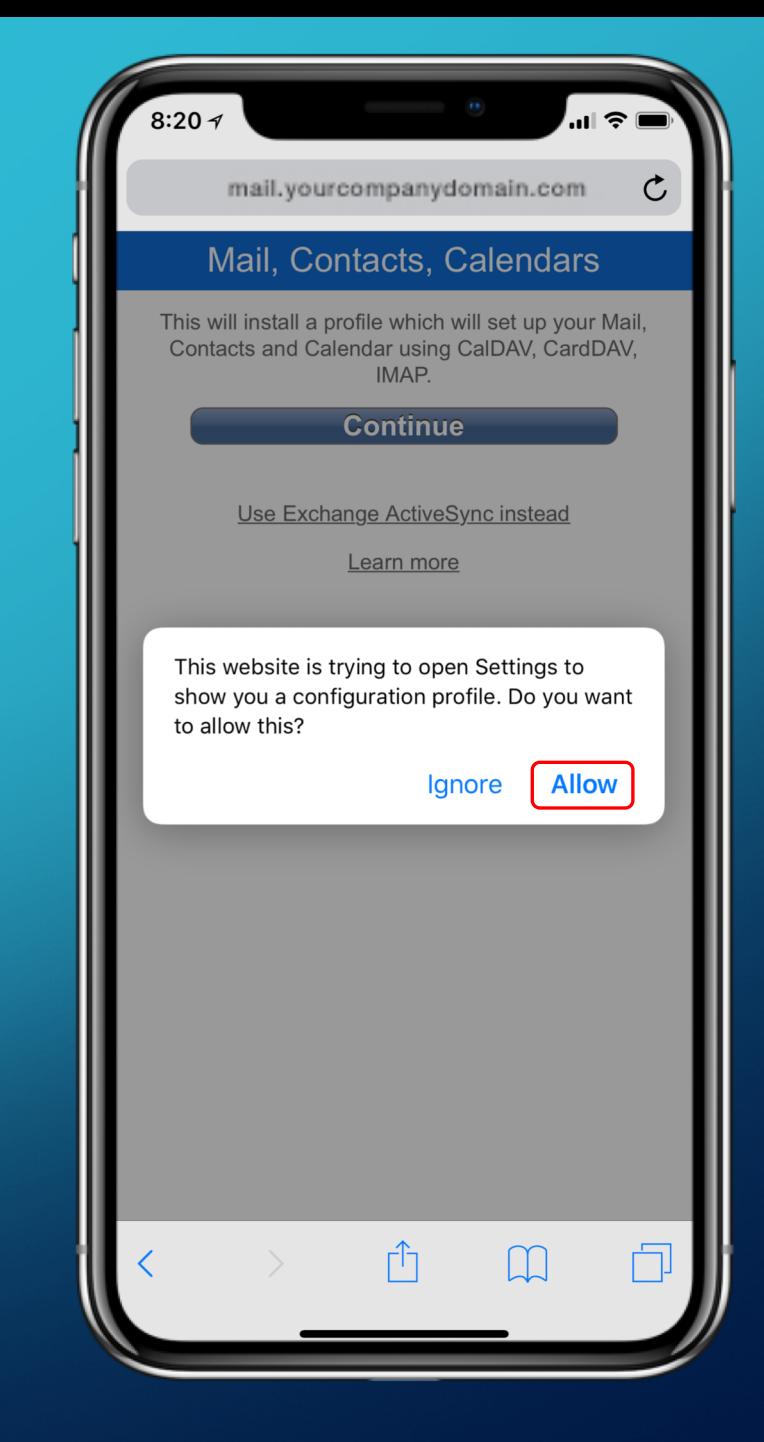

Select, *"Allow"*

## Step Ten

 $8:20 +$ all 오 H 4 Safari Cancel **Install Profile** Install jdoe@yourcompanydomain.com<br>Kerio Connect Signed by ubuntu **Not Verified** Description Configures jdce@yourcompanydomain.com Kerio<br>Connect account. Contains Exchange Account Certificate More Details Accounts  $1$   $>$ 

Select, *"Install"*

### Step Eleven

Enter your Apple Device's passcode. This is the passcode used to unlock your device when waking it back up from sleep mode.

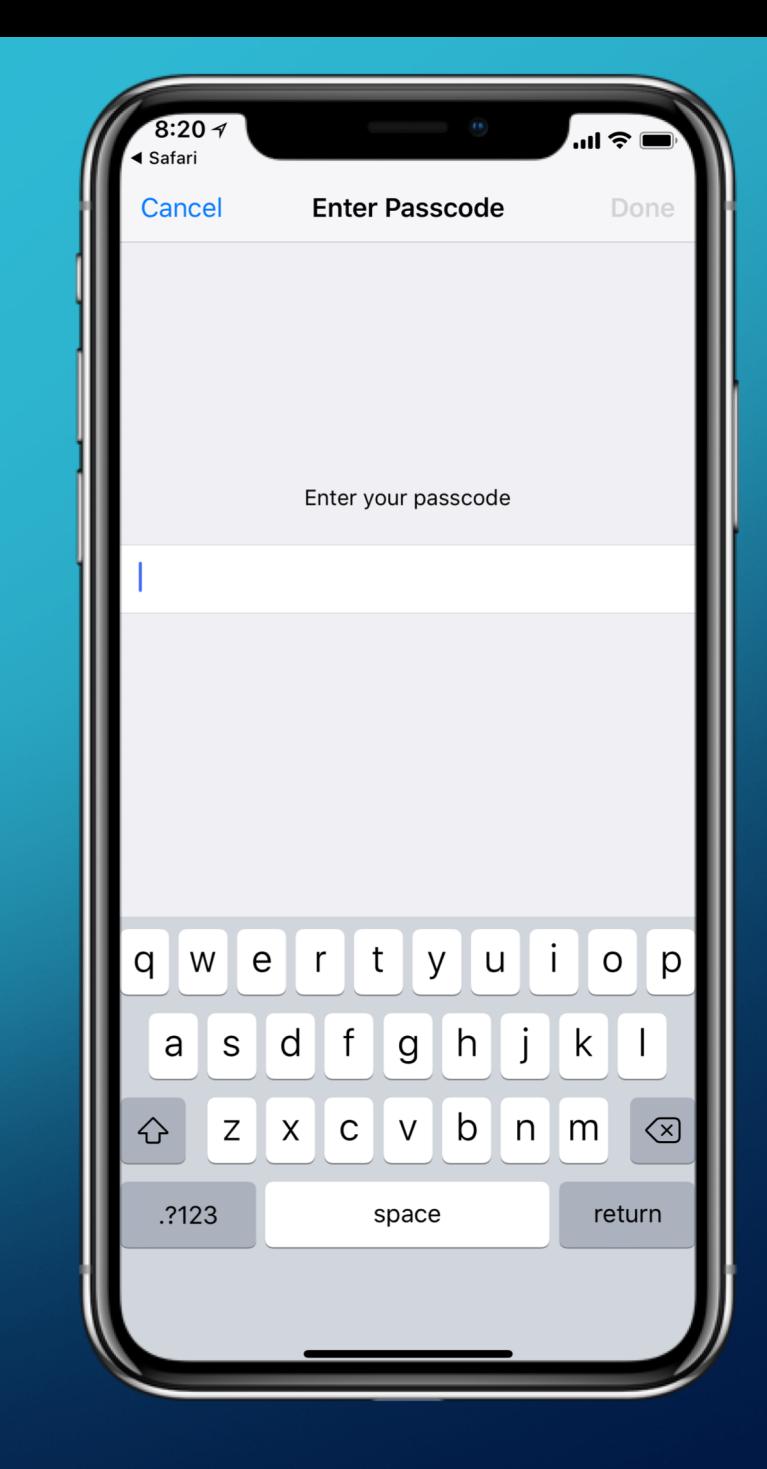

## Step Twelve

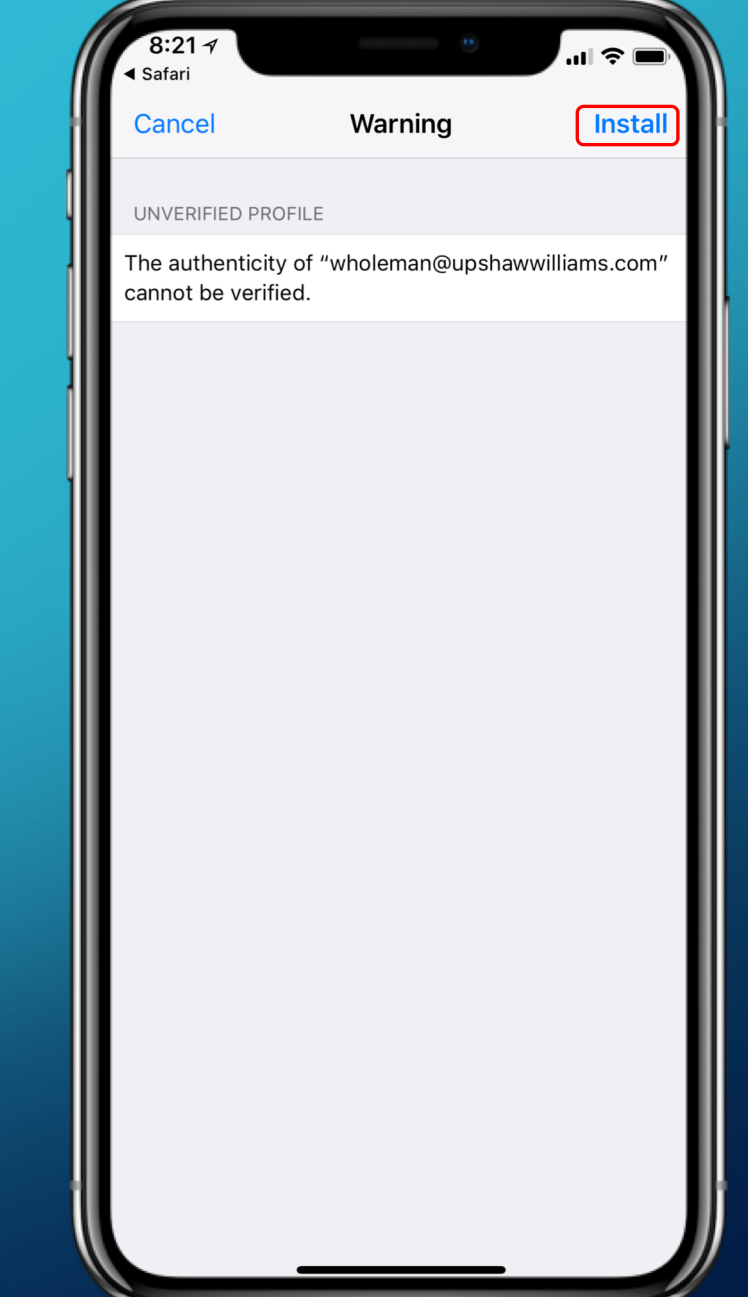

Select, *"Install"*

## Step Thirteen

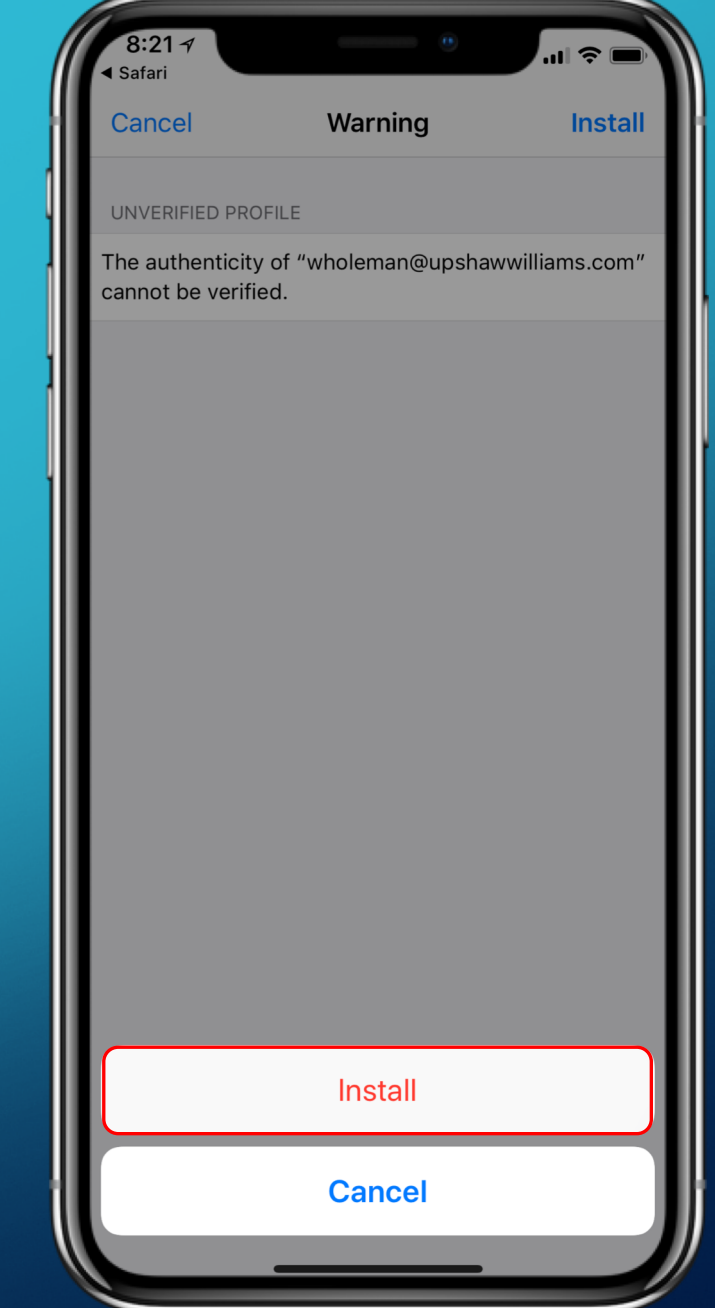

Select, *"Install"*

### Step Fourteen

 $8:217$  $\mathbf{m} \approx 0$ ∫<br>◀ Safari رابان **Installing Profile** wholeman@upshawwilliams.com Kerio Connect Signed by ubuntu **Not Verified** Description Configures wholeman@upshawwilliams.com Kerio<br>Connect account.  $C<sub>c</sub>$ **Cannot Verify Server Identity** The identity of "mail.upshawwilliams.-More com" cannot be verified. Review the certificate details to continue. Continue Accor **Details Cancel** 

Select, *"Continue"*

## Step Fifteen

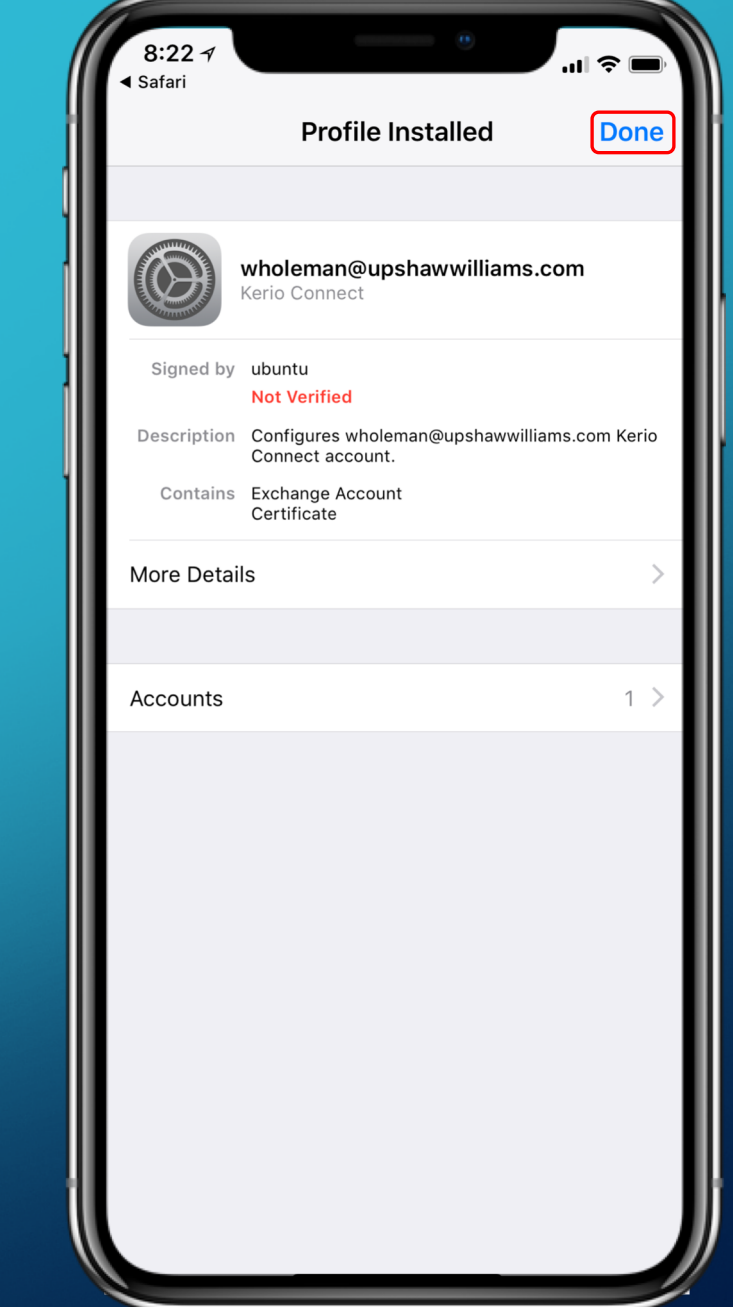

Select, *"Done"*

# **All Done!**

If you did everything correctly, you should now be able to send and receive emails under the *"Mail"* icon on your home screen under your new email account.